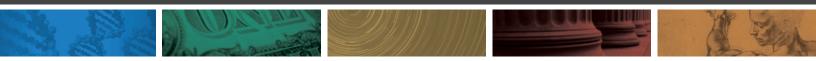

# DISCOVERY INSTITUTE

Style Guide v. 1.1i

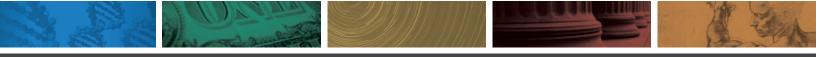

Style Guide

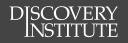

### Table of Contents

#### Why Create a Style Guide? (p.4)

#### Brand Overview (p.4)

#### Logos & Colors (p.5)

Discovery Institute Center for Science & Culture Center on Wealth, Poverty, & Morality Human Exceptionalism Technology & Democracy Chapman Center for Citizen Leadership

#### Fonts & Typography (p.12)

Discovery Institute Fonts Font Download Instructions

#### Copy Editing (p.15)

People Organizations Places Punctuation Dates & Times Publications Blogging Basic Coding Guidelines

#### Web & E-mail Imagery (p.22)

Saving Images for Web Use www.discovery.org Buttons www.evolutionnews.org E-Newsletters

#### **Documentation** (p.28)

News & Rotators Multimedia Library Event Database Entry

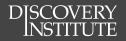

# Version History

Note: "i" stands for "interactive version." Previous versions of this document can be accessed on the server: discovery-fs01/center/style-guide/version-history

14.08.11 **Style Guide v. 1.0i** Initial version

14.08.26

#### Style Guide v. 1.1i

- Added Version History (p. 3)
- Added Human News documentation (p. 33)
- MoveableType documentation edits (p. 32)
- Added "Rotator Graphics" documentation (30)

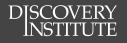

# Why Create a Style Guide?

- To have documentation to refer to as best practice
- To keep content consistent and professional; we should produce at a high standard
- To be used as a standard; if someone does something outside of this guide they can be referred back to this document
- To force us to define the style and design rather than create everything on the fly
- To increases the value of Discovery Institute's brand

## Brand Overview

This general list of guidelines and rules will strengthen the Discovery Institute brand by standardizing our visual and written communications. This will help us provide our users and constituents with a consistent user experience, from websites and emails, to newsletters and flyers, and everything in between.

Of course, a style guide is only as good as the people who adhere to it. Please look over these guidelines and use them as a reference. As with everything, the rules help us maintain a consistent style and provide direction for general issues.

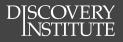

# Logos & Colors

#### **Discovery Intitute**

**Center for Science & Culture** 

**Center on Wealth Poverty & Morality** 

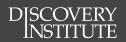

# **Discovery** Institute

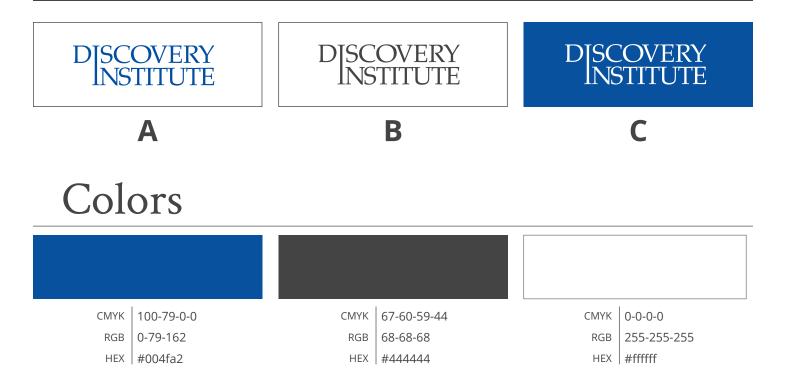

# Usage Guidelines

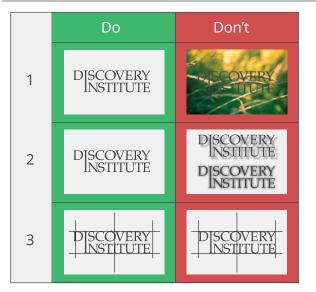

- When using the logo on a white background, use logos **A** or **B**
- When using the logo on a solid dark background, use logo **C**.
- Avoid using on a non-solid background. (ex. 1)
- Keep the logos flat, avoid using drop shadows or outer glows. These should only be used to separate logo from a complex background to increase legibility. *(ex. 2)*
- When attempting to center the logo, cheat the "center" a little to the left to account for the visual imbalance of the logo. (*ex. #3*)

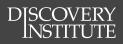

## Center for Science & Culture

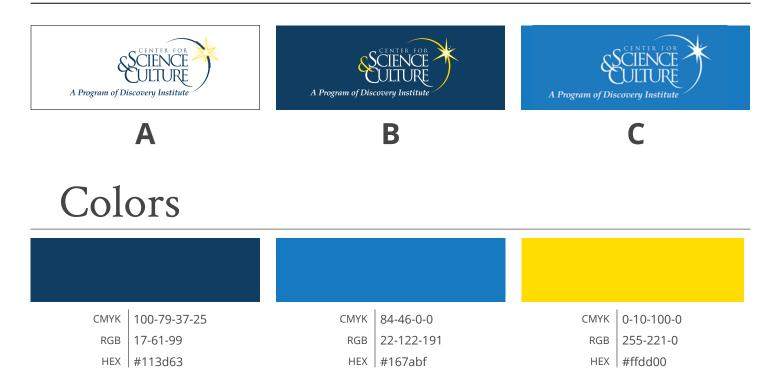

# Usage Guidelines

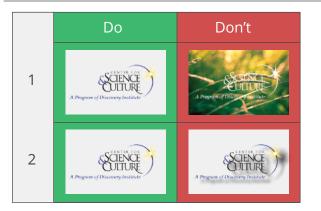

- When using the logo on a white background, use logo **A**.
- When using the logo on a background of "CSC Dark Blue", use logo **B**.
- When using the logo on a non-white, non "CSC Dark Blue" background, use logo **C**.
- Avoid using on a non-solid background. (ex. 1)
- Keep the logos flat, avoid using drop shadows or outer glows. These should only be used to separate logo from a complex background to increasing legibility when using a complex background is unavoidable (*ex. 2*)
- Use the version of the logo with the *"A program of the Discovery Institute"* sub-title when space allows.

#### DISCOVERY INSTITUTE

#### Style Guide

# Center on Wealth, Poverty & Morality

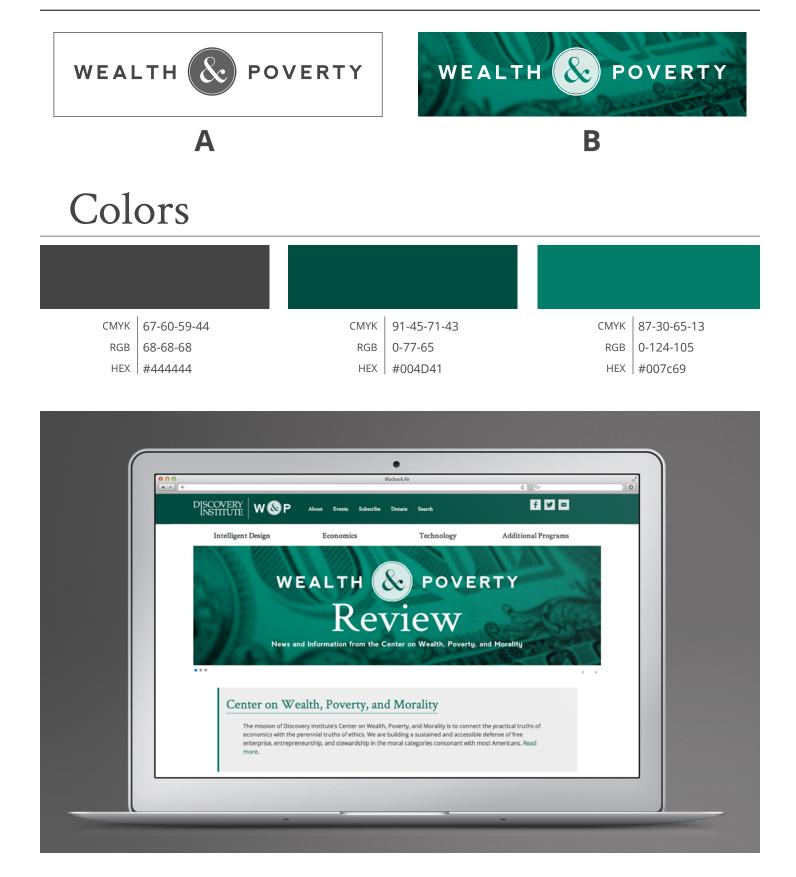

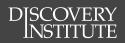

### Human Exceptionalism

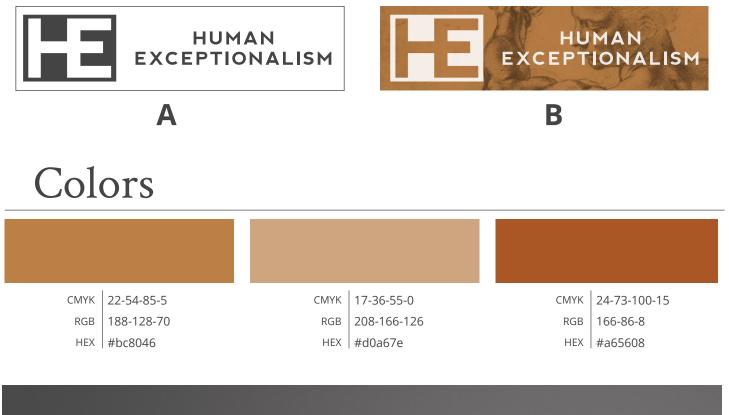

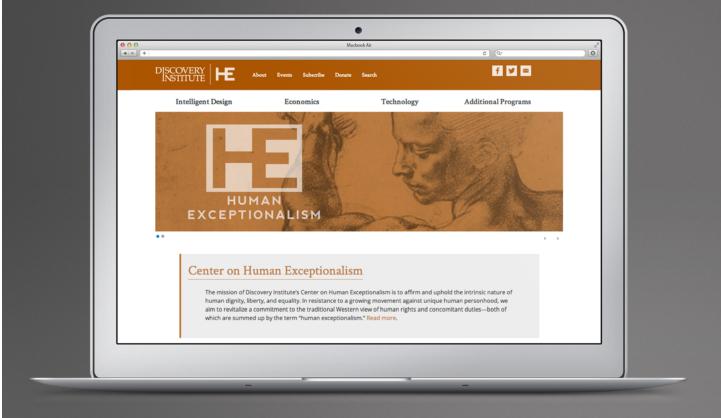

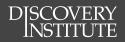

### Technology & Democracy

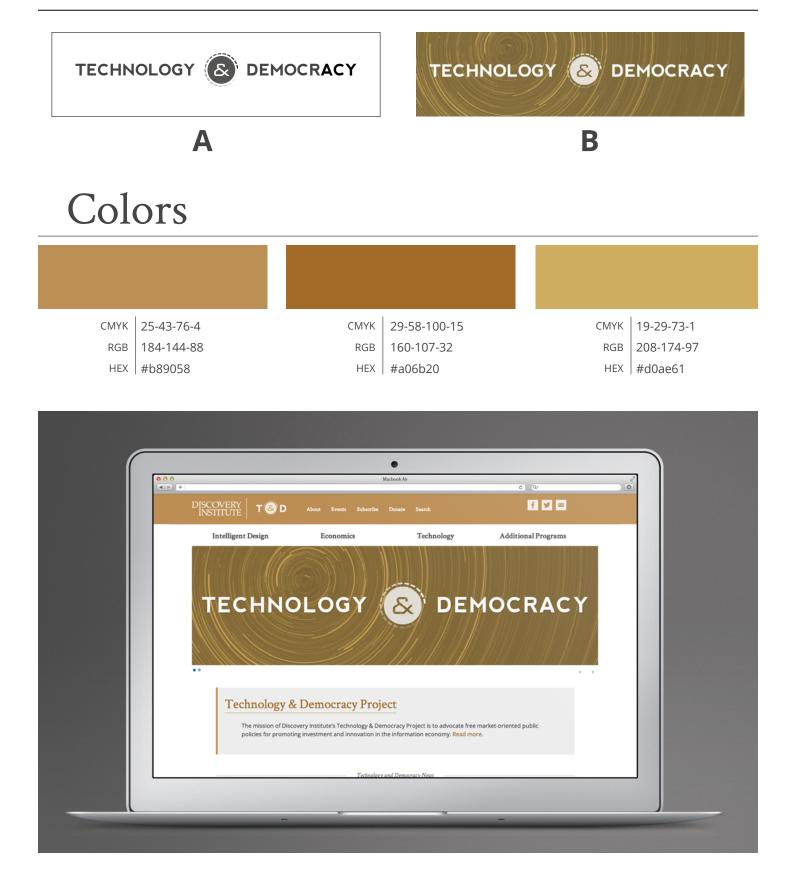

### Chapman Center for Citizen Leadership

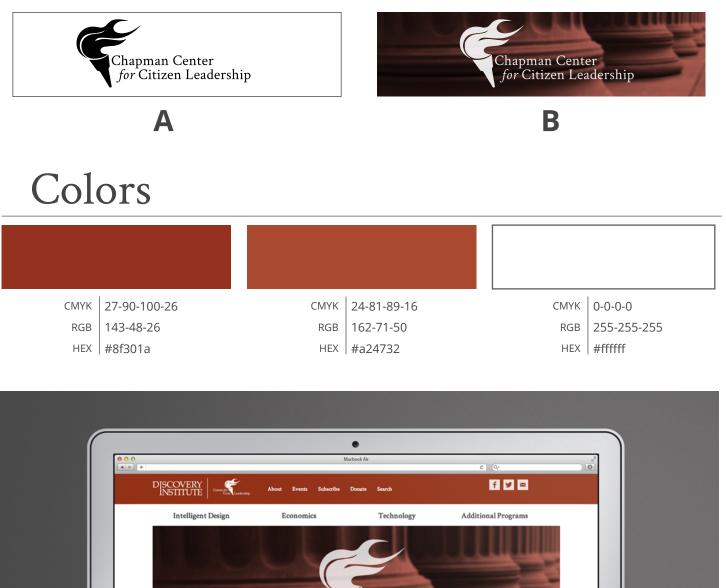

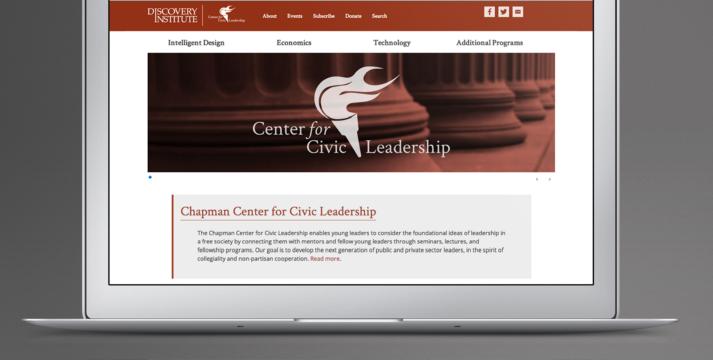

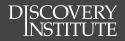

# Fonts & Typography

#### **Discovery Institute Fonts**

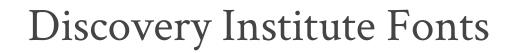

Deviation from these fonts is acceptable, but this section outlines the basic Discovery Institute fonts to be used when attempting to maintain the Discovery Institute look and feel. These fonts should be used on our primary website, in Discovery branded presentations (PowerPoints, etc.), and other public documents. These fonts are free to download and use. Learn how to download these fonts for desktop use.

### Crimson Text

Roman (Italic)

DISCOVERY

Semibold (Italic)

Bold (Italic)

Download Crimson Text

# Open Sans

Condensed Light (*Italic*) Light (*Italic*) Regular (*Italic*) Semibold (*Italic*) Bold (*Italic*) Extrabold (*Italic*)

Download Open Sans

**Download Nevis** 

Lorem ipsum dolor sit amet, consectetur adipiscing elit. Donec cursus vitae augue a ultricies. Mauris sapien lorem, pharetra in gravida vitae, malesuada ac est. In lacinia purus eget mi placerat tristique. Cras tristique enim leo, nec laoreet dolor feugiat at. Interdum et malesuada fames ac ante ipsum primis in faucibus.

Lorem ipsum dolor sit amet, consectetur adipiscing elit. Donec cursus vitae augue a ultricies. Mauris sapien lorem, pharetra in gravida vitae, malesuada ac est. In lacinia purus eget mi placerat tristique. Cras tristique enim leo, nec laoreet dolor feugiat at. Interdum et malesuada fames ac ante ipsum primis in faucibus.

# Nevis

Bold

#### Lorem Ipsum Dolor Sit Amet

*Note: Nevis is not a web font, and should only be used for titles and small amounts of text.* 

13

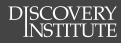

### Font Download Instructions

1. Go to 2. Click https://www.fonts.com/web-fonts/google "Download SkyFonts" 5 Download SkyFonts 牙 Google Fonts 🛛 🔤 **Mac Users** Windows Users Click 3. Click 3. "Download SkyFonts" "Download SkyFonts" Download 32-bit SkyFonts Download Mac SkyFonts Click Click 4. 4. "Download Mac Skyfonts" "Download 32-bit SkyFonts" **Follow install instructions** Follow install instructions 5. 5. 9. Click "SkyFonts" button 6. Go to https://www.fonts.com/web-fonts/google Click "Browse SkyFonts" 10. Check "Add entire family" 7. doc Browse Google Fonts SkyFonts 👻 Google Fonts 11. Click "Add" This font is licensed under the 8. Search for desired fonts **Google Fonts EULA** the fonts will Crimson Text then be accessible **Open Sans** on your machine Add entire family Add or Close

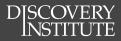

# Copy Editing

#### People

#### Organizations

Places

**Punctuation** 

Dates

#### **Publications**

Blogging

**Basic Coding Guidelines** 

# Copy Editing

# People

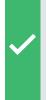

DISCOVERY

"...the president of Discovery Institute"

"...President Steve Buri"

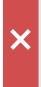

Steve Buri is the President of Discovery Institute Capitalize titles that come immediately after a name or when being used as a form of address; otherwise use lower case. Thus "Today I met the president of Discovery Institute, Steve Buri." Or "I met President Steve Buri of Discovery Institute." Or "Present at the event was Steve Buri, President of Discovery Institute." Exceptions are the President and Vice President of the United States, which are always capitalized. When a title also designates the person as opposed to merely describing him—the Pope, the King—it is capitalized. Thus: "There have been many popes, and many kings of England." "Have you met the Pope?" When in doubt, use lower case.

| ~        | Professor Michael<br>Smith<br>Michael Smith is<br>a professor of<br>English. | × | Michael Smith is<br>a Professor of<br>Geology.             | Capitalize (and spell out) the title<br>"professor" directly before a name.<br>Otherwise use lower case. Also,<br>don't capitalize field of study unless<br>it is a proper noun (English). |
|----------|------------------------------------------------------------------------------|---|------------------------------------------------------------|----------------------------------------------------------------------------------------------------|
| ✓        | Ben Johnson is a<br>Senior Fellow at<br>Discovery Institute                  | × | Ben Johnson is a<br>senior fellow at<br>Discovery Institue | To avoid confusion, a "Fellow"<br>or "Senior Fellow" at Discovery<br>Institute is capitalized.                                                                                             |
| <b>~</b> | John Smith Jr.<br>Peter Jones III                                            | × | John Smith, Jr.<br>Peter Jones, III                        | After a name, a generational suffix<br>(Jr., Sr., etc.) is not preceded by a<br>comma. Thus "John Smith Jr." or<br>"Peter Jones III."                                                      |

Dr. Mrs. Ms. Try to refer to a woman with an honorific (Dr., Mrs., Ms.) rather than simply by her surname, but don't be rigid about it. Avoid using Miss unless she has explicitly requested its use. When in doubt about marital status, use Ms. (Mrs. = married only; Ms. = unmarried, unknown, or married who prefers it)

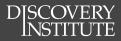

#### Style Guide

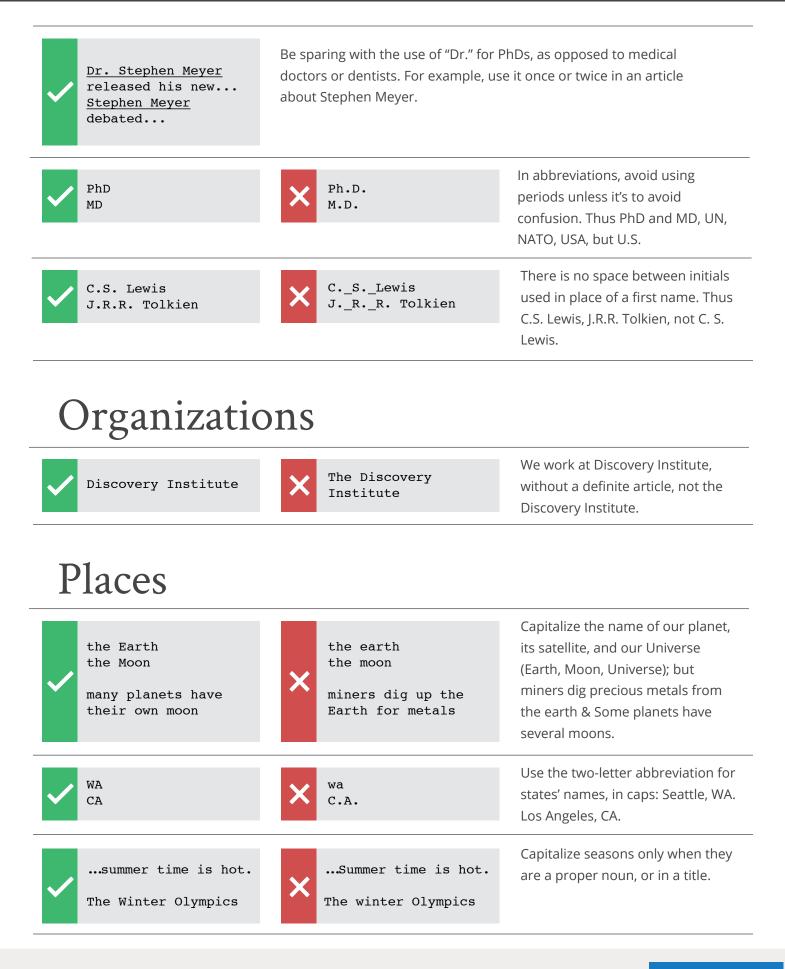

### Punctuation

| "Hello," she s                                 | said.        | ₩Hello", sl                                                                    | ne said.  | A comma or period goes inside<br>quotation marks not out. "Hello,"<br>she said. Not: "Hello", she said.                                                                                                    |
|------------------------------------------------|--------------|--------------------------------------------------------------------------------|-----------|----------------------------------------------------------------------------------------------------|
| I like apples, pears, and bar                  |              | I like app<br>pears and b                                                      |           | Use a serial comma: "I like apples,<br>pears, and bananas," not "I like<br>apples, pears and bananas."                                                                                                    |
| One man's out<br>Lois's book<br>both diplomate |              | X the girls'<br>Socrates's<br>Jesus's dis                                      | student   | Add -'s if the noun does not end<br>in -s or if the noun is singular and<br>ends in -s of an s sound (except if<br>pronunciation would be awkward).<br>If the noun is plural and ends in -s,<br>add only apostrophe. |
| a ten-dollar b<br>ten dollar bil               |              | X a ten dolla                                                                  | ar bill   | <ul> <li>Hyphen:</li> <li>word break between two lines</li> <li>multipart words: <i>cost-effective</i></li> <li>phrasal adjectives: <i>ten-dollar bill</i></li> </ul>                                                |
| - hyphen                                       | Windows<br>- | Mac<br>-                                                                       | HTML<br>- | <ul> <li>En dash:</li> <li>indicates range: 1920–1930</li> <li>indicates contrast on a spectrum: conservative–liberal split</li> </ul>                                                                               |
| — En dash                                      | alt 0150     | option+hyphen                                                                  | –         | <b>Em dash:</b> <ul> <li>breaks apart parts of a sentence;</li> </ul>                                                                                                    |
| — Em dash                                      | alt 0151     | option+shift+hyphen<br>Examples and info from pract.<br>View the blog post for |           | <ul> <li>stronger than a comma</li> <li>FOR WEB ONLY: Use " " for an em dash: <i>space-hyphen-hyphen-space</i>. Avoid using a lot of em dashes.</li> </ul>                                                           |

~

intelligent design Young Earth Creation

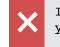

Intelligent Design young earth creation

The phrase "intelligent design" is not capitalized. However, Young Earth Creationism is capitalized.

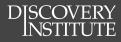

### Style Guide

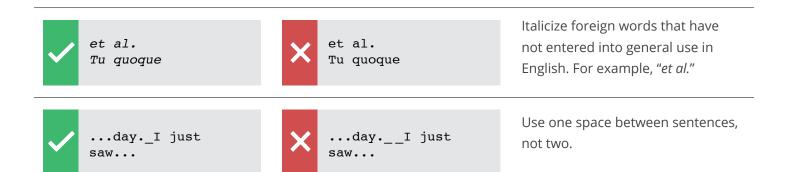

### Dates & Times

| February 14, 2014       | X February 14th, 2014 | Don't put "th" after the day of the<br>month: February 14, 2014, not<br>February 14th.               |
|-------------------------|-----------------------|----------------------------------------------------------------------------------------------------|
| <b>7:</b> 00 am-8:30 pm | 7am-8:30pm            | Use one space between time and<br>am/pm. Also, keep portrayal of<br>time consistent: 7:00 am–8:30 pm |

### Publications

| Evolution News & Views<br>Wikipedia | × | Evolution News &<br>Wikipedia     | <b>Italicize the following:</b> books,<br>magazines, newspapers, plays,<br>films, television shows, radio<br>programs, works of visual art, |
|-------------------------------------|---|-----------------------------------|----------------------------------------------------------------------------------------------------|
|                                     |   |                                   | comic strips, websites and blogs ( <i>if they are updated regularly</i> )                                                                   |
| the Seattle Times<br>The Stranger   | × | The Seattle Times<br>the Stranger | Italicize print publications, but<br>with daily newspapers the definite<br>article is lower case and in roman.                              |
|                                     |   |                                   | "I like to read the <i>Seattle Times</i> but I can't stand <i>The Stranger.</i> "                                                           |
| E-Newsletter                        | × | eNewsletter<br>e-newsletter       | Our email newsletters should be referred to as E-Newsletters.                                                                               |

# Blogging

| ✓ | <blockquote></blockquote>                                        | Use block quotes ( <blockquote>) for quotations longer than four lines.<br/>But sometimes for effect, you may want to do so even for a short quote.</blockquote>                   |                                                                                                    |  |
|---|------------------------------------------------------------------|----------------------------------------------------------------------------------------------------|----------------------------------------------------------------------------------------------------|--|
| ✓ | Last night's episode<br>highlighted                              | Last nights episode                                                                                                    | At the top of an ENV post, there<br>should be no line break,<br>. Our<br>blogging platform will persistently<br>try to put one in. Watch for this. |  |
| ✓ | <b>UPDATE</b><br>Last night's episode                            | To update a post, put " <b>UPDATE:</b> " in bo                                                                                                    | ld at the top or bottom as appropriate.                                                                                                    |  |
| ✓ | <sup>1</sup><br>References Cited:                                | Avoid using footnotes. Use a hyperlink instead. If you must use footnotes,<br>use the simple form: <sup>1</sup> . References at the bottom are preceded<br>by "References Cited:". |                                                                                                    |  |
| ~ | <pre>end of a paragraph This Is the Subhead Next paragraph</pre> | Subheads in a blog post are bold, title case, and both preceded and followed by a line space.                                                                                      |                                                                                                    |  |

#### DISCOVERY INSTITUTE

# Basic Coding Guidelines

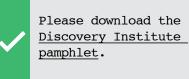

Click Here to download

<u>Please download the</u> <u>Discovery Institute</u> pamphlet.

#### Hyperlinks

Hyperlinks are used by Google to optimize searches and are also helpful to users as they stand out from the rest of the text. Follow this example as best as possible:

- Very bad: <u>Click here</u> to download the Discovery Institute pamphlet.
- Wrong: Please download the Discovery Institute pamphlet.
- **Correct**: Please download the <u>Discovery Institute pamphlet</u>.

**IMPORTANT**: Never use "Click Here" it is bad for Google and it gives users no description of what they are clicking on.

#### **Text Editor**

Use some sort of code/text editor like Dreamweaver, Notepad++, or WordPad to make any changes. This allows you to work without any added formatting by Word (or other word processor) as well as keep a local copy on your computer to immediately undo any changes that went awry.

#### Testing

Be sure every time changes are made to a webpage that the page looks as expected on the live webpage. Test all the links that are on the page as well to make sure they are all linked to the appropriate location.

#### **Coding Guidelines**

For more specific coding guidelines be sure to refer to the style guide of the area you are working on or use the HTML Cheat Sheet.

• HTML Editing Cheat Sheet

\\DISCOVERY-FS01\community\Documentation\MT Blogging\HTML editing Cheat Sheet.docx

- Discovery Institute Publication Style Guide \\DISCOVERY-FS01\community\Documentation\MT Blogging\Style Guide v 4.5.docx
- ENV Editors Guide

\\DISCOVERY-FS01\community\Documentation\MT Blogging\Editors Guide - ENV.docx

• Indivisible Review Editors Guide

\\DISCOVERY-FS01\community\Documentation\MT Blogging\Editors guide-Indivisible Review.docx)

Images, Captions, and Pullquotes
 \\DISCOVERY-FS01\community\Documentation\MT Blogging\Image and Pullquote Placement Guide.docx

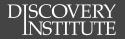

# Web & E-mail Imagery

Web Imagery General

www.discovery.org

**Buttons** 

www.evolutionnews.org

**E-Newsletters** 

**General Event Announcements** 

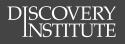

# Web Imagery General

It is important to be intentional when creating (and saving) graphics for web use, maintaining a balance between image size and resolution quality. Because of the increased use of mobile devices, it is important to keep image size to a minimum (while still retaining image quality) because large images will deter people from accessing our sites over their cellular network.

# Saving Images for web use

It is important to save every image in the exact pixel dimensions required for the intended use. Even if an image is the same pixel ratio (250x250 & 500x500), saving in the wrong size will have an effect either on image quality or download size. *The following tutorial will walk you through the creation and saving of a graphic for web use in Adobe Photoshop.* 

| Name:                | Sample Image    |             | OK             |
|----------------------|-----------------|-------------|----------------|
| Preset: Custom       |                 |             | Cancel         |
| Size:                |                 |             | Save Preset    |
| Width:               | 500             | Pixels      | Delete Preset. |
| Height:              | 500             | Pixels      |                |
| Resolution:          | 72              | Pixels/Inch |                |
| Color Node:          | RGB Color =     | 8 bit       |                |
| Background Contents: | White           | •           |                |
| Advanced             |                 |             | 732.4K         |
| Color Profile:       | sRCB IEC61966-2 | .1 *        |                |
| Pixel Aspect Ratio:  | Square Pixels   | 8           |                |

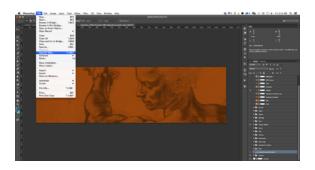

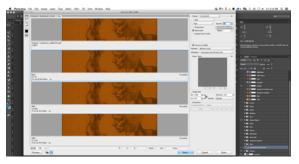

#### Creating the File:

- 1. File > New
- 2. Set the width, height, resolution (72 ppi), and color mode (RGB).
- 3. Design your graphic.

#### Saving for Web:

- 1. File > Save for Web
- Test different file types (.gif, .jpg) by changing the upper right hand corner.
- GIF: Adjust the number of colors...
   JPEG: Adjust image quality...
   until you reach a balance between
   image quality and image size (size given under preview).
- Click Save and name the file without any spaces or punctuation.
   Ex: darwinsdout.gif, or meyer-2.jpg NOTE: GIF is generally better for text only images, .jpg is generally better for images with many colors.

#### Style Guide

## www.discovery.org

These are the only images that should ever be changed/added to the Discovery Institute website (including individual program pages). Edits to imagery outside of these options must be made by Sr. Web Developer.

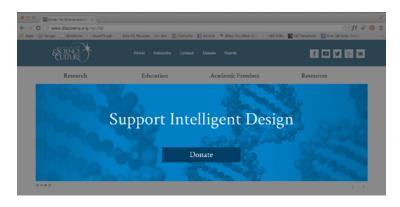

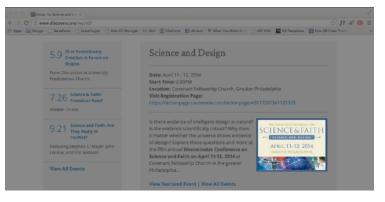

#### **Rotator Images**

• 1280 x 375 px

Incorporate a flat button into design when possible. Keep text size large and amount to a minimum.

#### Featured Image (Events & News Articles)

• Landscape: 350 x variable height Portrait: variable width x 350px Design should fit the conference promotion design (See the Documentation to learn how to upload an image for proper placement on the website.)

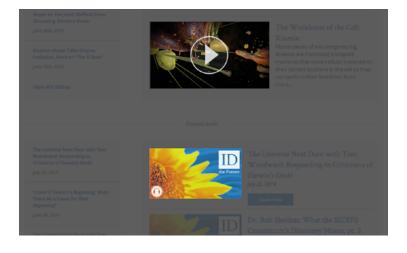

#### **Multimedia Featured Images**

• Video: 477 x 268px

use a still from the video and overlay the image with transparent dark and pre-designed play button. *Download Play-Button-overlay.png.* (See the *Documentation to learn how to upload an image for proper placement on the website.*)

• Audio: 293 x 160px

Use the default graphic when uploading an *ID the Future* podcast. Other audio clips can have custom graphics.

### Buttons

Button design should complement the overall design aesthetic of the Discovery Institute site. When a button is used externally, it should have visual consistency with the page it leads to. When possible, use CSS rather than graphical buttons.

Premade graphic buttons can be found on the server at *discovery-fs01/community/Style Guide/Buttons* 

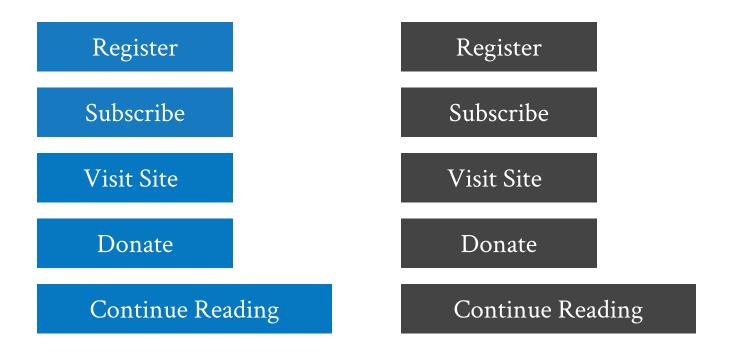

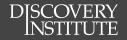

# www.evolutionnews.org

This section is under construction.

### **E-Newsletters**

This section is under construction.

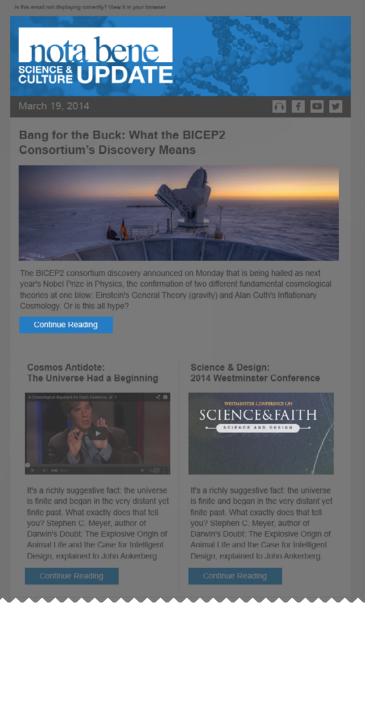

DISCOVERY

#### **Header Image**

#### Featured Post Image

.

#### **Continue Reading Button**

•

#### Secondary Post Image

•

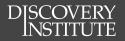

# Documentation

#### **News Atricles**

Media Library Data Entry

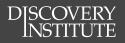

### News & Rotators

# Starting a Wordpress Post

| $\mathbf{w}$                                         | Dashboard     Dashboard                                                                     |
|------------------------------------------------------|---------------------------------------------------------------------------------------------|
| Username                                             | My Sites     At a Glance     ▲       ★ 6 Posts     2 Pages                                  |
| Password                                             | Posts         All Posts           Image: Posts         Add New         ug Multimedia theme. |
| Remember Me  Log In                                  | L Pages Tags                                                                                |
| Lost your password?<br>← Back to Discovery Institute | Comments     Recently Published     Mar 31st, 3:46 pm     Whether Lab or Cell, It's Design  |

1. Login to the DI Wordpress Account Go to www.discovery.org/wp-login.php Enter <<username>> Enter << password>> Login

Login

2. Create New Post Posts Add New

### Starting a MoveableType Post

|                                      | <b>≁movable</b> type <sup>™</sup>           |
|--------------------------------------|---------------------------------------------|
| <b>Fmovable</b> type <sup>®</sup>    | New WebSite http://e Evolution News & Views |
| Password                             | Entries   Evolution News & Views            |
| Remember me?                         | Manage Blog Stats                           |
| Sign In Ecopot your password?        | Entries Comments Tags                       |
|                                      | Pages v                                     |
|                                      | Assets v 5                                  |
| 1. Login to the DI Wordpress Account | 2. Choose Correct platform                  |
| Go to www.discovery.org/wp-login.php | 3. Create New Post                          |
| Enter < <username>&gt;</username>    | Entries                                     |
| Enter < <password>&gt;</password>    | New                                         |

s

1

### Rotator Images (Wordpress)

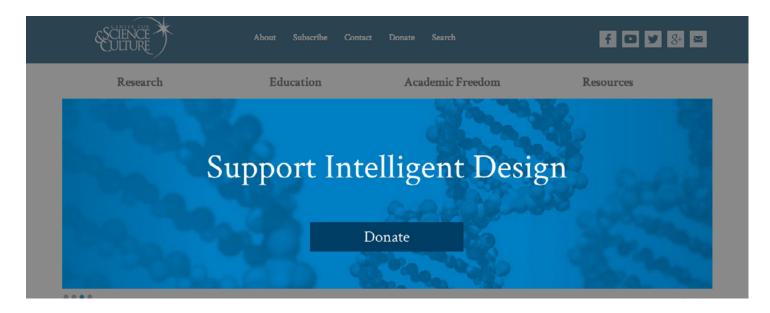

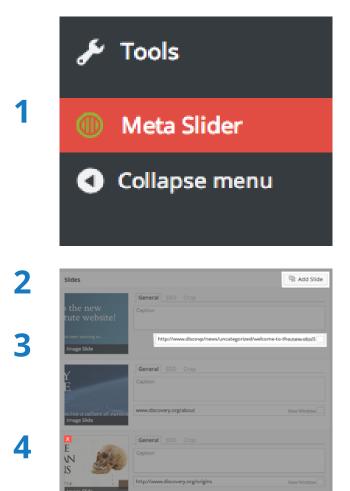

#### 1. Meta Slider

After selecting the correct site (program specific or DI Home page), click the "Meta Slider" link On the left sidebar of the Wordpress Dashboard.

#### 2. Add Slide

- a. Click the "Add Slide" button
- b. Upload your new slide, file must be
   Width: 1280px
   Height: 375px

and be exported for web use.

#### 3. URL for Slide Link

- a. Enter the URL that the slide should link to
- b. Leave "Caption" section blank

#### 4. Delete Old Slides

Click the red "x" in the left corner of the graphic that appears when upon hover.

5. Select Slide Order Click and drag slides to change the display order.

#### 6. Save and Preview Click "Save" and preview the slides on the specific program page.

#### DISCOVERY INSTITUTE

### Discovery News (Wordpress)

| <ul> <li>Dashboard</li> <li>Posts</li> </ul> | Show on screen<br>V Format: Categories: Tags: Featured image: Except Sand Trackbacks<br>Sug Author                                        | Custom Fields 🗌 Discussion                                                                                                    |
|----------------------------------------------|----------------------------------------------------------------------------------------------------|----------------------------------------------------------------------------------------------------|
| All Posts<br>Add New<br>Categories<br>Tags   | Soreen Laysuit<br>Number of Columns: _ 1 @ 2                                                                                              | note                                                                                                    |
| 93 Media                                     | Add New Post 1                                                                                                    | second processing and and and and and and and and and and                                                                                                    |
| Pages                                        | Enter title here                                                                                                    | Publish .                                                                                                    |
| Comments                                     |                                                                                                    | Save Draft Preview                                                                                                    |
| Accordion Menus                              | 91 Add Media 🛞 Add slider Visual Text                                                                                                    | Status Draft Edg                                                                                                    |
| ▲ Profile                                    | b / link biqueta del ins img ul el 8 code mora closetaga 🔀                                                                                | Visibility: Public <u>Edit</u>                                                                                                    |
| F Tools                                      |                                                                                                    | R Publish immediately Edit                                                                                                    |
|                                              | 2                                                                                                    | Move to Trash Publish                                                                                                    |
| Meta Slider     Collapsemenu                 |                                                                                                    |                                                                                                    |
|                                              |                                                                                                    | Fernat -                                                                                                    |
|                                              | Word count: 0                                                                                                    | faturada 🖉                                                                                                    |
|                                              | Custom Fields 3 *<br>Add New Custom Field:<br>Name Value                                                                                  | All Categories 5                                                                                                    |
|                                              |                                                                                                    | Medved                                                                                                    |
|                                              | - Select - t                                                                                                    |                                                                                                    |
|                                              | Select —      the new                                                                                                    | Universe Next Door     Center for Science and Culture                                                                                                    |
|                                              | · · · · · · · · · · · · · · · · · · ·                                                                                                    | Universe Next Door Center for Science and Culture Academic Freedom/Free                                                                                                    |
| _                                            | Enter new<br>Add Custom Field                                                                                                    | Universe Next Door     Center for Science and Culture                                                                                                    |
|                                              | Enter new                                                                                                    | Universe Next Door     Center for Science and Culture     Academic Freedom/Free     Speech                                                                                                    |
|                                              | Enter new<br>Add Custom Field                                                                                                    | Universe Next Door     Center for Science and Culture     Academic FreedSm/Free     Speech     Culture and Ethics                                                                                     |
|                                              | Enter new Add Castom Field Custom Field Custom fields can be used to add onter metadate to a post that you can <u>use in your theme</u> . | Linverse Next Doar     Genter for Science and Guiture     Academic Freedom?ree     Speech     Guiture and thrics     Adul New Sciencer;                                                               |
|                                              | Enter new Add Castom Field Castom fields can be used to add outra metadata to a post that you can <u>use in your theme</u> Adder          | Linverse Nati Doar     deater for Science and Guiture     Academic FreedomVire     Speech     Guiture and times -Add New Setagary                                                                     |
|                                              | Enter new Add Castom Field Castom fields can be used to add outra metadata to a post that you can <u>use in your theme</u> Adder          | vivens Net Bos     events Viet Bos     events Viet Bos     events     events     events     events     events     events     events     events     events     events     events     events     events |
|                                              | Enter new Add Castom Field Castom fields can be used to add outra metadata to a post that you can <u>use in your theme</u> Adder          | jovers Net Dar     ever brises and Gunu     Acateme Freedsmirree     Speed     Curve and thes     .Add Nere Catagory  72gs     Add  Separate tags with comma  Coses from the most used tags           |

#### CHECKLIST

- 1. Article Title
- 🗌 2. Article Content
- 3. Custom Fields (empty)
- 🗌 4. Format: Standard
- 5. Select Categories
- 🗌 6. Add Tags
- 7. Add Featured Image
- 🗌 8. Select Publish Date
- 9. Choose Author
- □ 10. Preview and Publish

#### 1. Article Title

Maximum length of article title is 15 words.

#### 2. Article Content

- a. The final content entered into the article should be put in the body under the Text tab.
- b. Add the <!--more--> tag at around 50 characters to the body of the text so that the article knows when to break to read more on the home page. This will add a "Continue reading" link, but will have no effect on the article itself.
- c. Format article using HTML or buttons up top.
- 3. Leave *Custom Fields* empty
- 4. Select "Standard" as the format Unless the post is a video or audio file
- 5. Select relevant Categories See Appendix A: Catgories below.

#### 6. Add Tags

- a. See Appendix B: Tags below.
- b. Add tag "Featured" if you wish the article to be the featured article on the DI home page. (note: most recent article tagged "featured" will appear as main article on home page)

#### 7. Add a Featured Image

All articles must have a featured image. Image must have dimensions of

Landscape w: 350px; h: *variable* Portrait w: *variable*; h: 350px

and be exported for web use. (If no featured image, search for programs default image in media library)

#### 8. Select a Publish date

Click "edit" by the calendar icon and change it to the desired date and time (*note: if it is scheduled for the future it will not go live until that date*).

#### 9. Choose Author

Unless given explicit instructions by John or Steve, always post DI News articles as *Discovery Institute*.

#### **10. Preview and Publish Post**

The post goes live whenyou click "Publish".

#### DISCOVERY INSTITUTE

# ID/Econ/Tech News (Movable Type)

#### 1. Tags (Cover Stories)

If article is to be the cover story for ENV or W&P blog, enter "cover-story" as a tag. (*Note: This is different from making the article a featured article on the program home pages; see "Select Categories"*).

#### 2. Article Title

Maximum length of article title is 15 words.

#### 3. Article Images

There are three different types of images: *cover story image, featured image,* and *body image.* 

#### Cover Story Image

- a. If article is to be cover story (only on ENV or W&P blogs), enter a *cover story image* (595x182px) in the BODY text area by clicking the insert image icon and selecting the desired image or uploading a new one.
- b. Highlight the entire image tag and create a link to the article by clicking the link icon and entering article URL.

#### Featured Image

a. If article is to be the featured article on the program home page, it is also necessary to add a *featured image* to show up on the program page. Begin by clicking the EXTENDED tab at the top of the text area. Featured images must be within the following size ranges:

Landscape w: 350px; h: *variable* Portrait w: *variable*; h: 350px

 b. If the image is **not** to appear in the blog post: copy and paste the following code (replacing red text with image URL) in the top of the EXTENDED tab:

<img src="IMG.URL" class="alignright noshow">

 c. If the image is to appear in the blog post:
 copy and paste the following code (replacing red text with image URL) in the top of the EXTENDED tab:

<img src="IMG.URL" class="alignright">

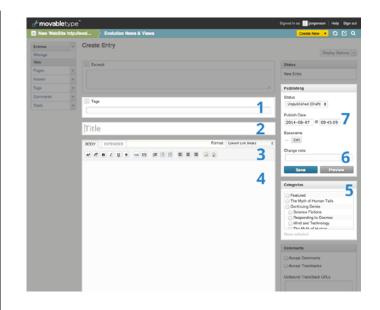

#### Body Image

Articles may contain additional graphics within the body text. Be sure to preview the article for formatting issues before publising.

#### 4. Article Content

Enter the final content of the article below the featured image code in the EXTENDED text area. Format the text using basic HTML (or the buttons up top).

#### 5. Select Categories

If you wish your article to be the featured item on its program page, you must select the *Featured* category.

#### 6. Preview Article

Click "Preview" to make sure your article appears the way you intended it to.

#### 7. Select Publish date

Click *Edit* next to "Publish immediately" and select the articles original date published (if different from today).

#### 8. Publish and Preview Post

The post is live when "Publish" button is pushed. Be sure to check the program page to make sure the article appears correctly.

#### Style Guide

### Human Exceptionalism News (Article Database)

|                                                                                                    | _  |
|----------------------------------------------------------------------------------------------------|----|
| DISCOVERY<br>Database Controller                                                                                                    |    |
| Disco web database - Add an Article/News Item                                                                                        |    |
| 3 •Title                                                                                                    |    |
| sub-Title:                                                                                                    |    |
| 4 *Author(s):                                                                                                    |    |
| Editor(s):                                                                                                    |    |
| 5PublisherSource:                                                                                                    |    |
| City of Publication:                                                                                                    |    |
| 6 Date: January = 1 = 1 (2013 = 1                                                                                                    |    |
| Abstract:                                                                                                    |    |
| B Z 및 wet 新石油 III Styles - Format - Fortfamily - Fortize -                                                                           |    |
| X 勉 & 動 動 M G   田 田   単 単 4   ウ ☆   ● ※ 4   文 ● …   数 ● 改   ▲・                                                                       |    |
| : : : : : : : : : : : : : : : : : : :                                                                                                |    |
| □□======= ☆▲□==== ☆▲□===== ☆▲□=======                                                                                                |    |
| 7                                                                                                    |    |
|                                                                                                    |    |
|                                                                                                    |    |
| Pah: A                                                                                                    |    |
|                                                                                                    |    |
| Content:                                                                                                    |    |
| B / U A4 B B B B Ryles · Format · Fortfamily · Fart size ·                                                                           |    |
| ※ 33 33 38 18 32   注目   作作 41 か か   ⇒ ※ 4 2 37 8 ⇒ 18 3 3   A -<br>2   目 目   注意 子   清示 求 ¥   目目   一 2      × × 1 2 日 = 3   1 × ▼   目 |    |
|                                                                                                    |    |
| 8                                                                                                    |    |
|                                                                                                    |    |
|                                                                                                    |    |
|                                                                                                    |    |
|                                                                                                    |    |
| Pah:                                                                                                    |    |
| · ····································                                                                                               |    |
| Current Selected Program:                                                                                                    |    |
| Available Programs: Selected Programs:                                                                                               | 1  |
| Economics                                                                                                    |    |
| Human Exceptionalism                                                                                                    |    |
|                                                                                                    |    |
| look < CSC - Cuture<br>look < CSC - faith                                                                                            |    |
| Book = CSC = Science<br>Book = Economics                                                                                             |    |
| Cascadia Cascadia in the News                                                                                                    |    |
| Keywoods:                                                                                                    | e, |
| Link to URL (for original articles, book purchase pages, etc):                                                                       |    |
| Director Drivetter (                                                                                                    |    |
| Display Priority: 5 5 (10 is highest priority ions on the nuite page are seried by priority from by data                             |    |
|                                                                                                    |    |
| 10                                                                                                    |    |

#### CHECKLIST

- 1. Article Title
- 2. Author

DISCOVERY

- 3. Original Source
- 4. Original Date Published
- 5. Abstract
- □ 6. Featured Image
- □ 7. Article Content
- 8. Tag program

To begin, go to:

- > www.discovery.org/staff
  - login using the staff credentials.
- > Click Main Database Controller
- > Click Add Article/News
- 1. Article Title

Enter article title here, leave sub-Title empty.

2. Author

Enter author's name (First Last).

#### 3. Publisher/Source

Name of original publication. Put "Discovery Institute" if none.

#### 4. Date Published

Enter date the original article was published.

#### 5. Abstract

Enter text you wish to appear on the home page's "featured" section. *Text should be under 50 words.* 

#### 6. Featured Image

At the top of the "Abstract" field, copy and paste the following code with the XXX replaced with the image URL:

<img src="IMG.URL" style="float:right; padding:

0 0 10px 10px;">

Images must have dimensions of

**Landscape** w: 350px; h: *variable* **Portrait** w: *variable*; h: 350px and be exported for web use.

#### 7. Content

Enter article's text in its entirety. Copy and paste from a simple text editor and format text in the wysiwyg to ensure you don't pull formatting from original source.

#### 8. Available Programs

Hilight the *Human Exceptionalism* program and click "Add" to properly tag the article.v

#### 9. Publish Post and Preview

Click "submit" to publish the post. Be sure to check both the Human home page and the article page itself for consistent display.

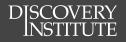

# Multimedia Library

Our Media Library is designed to index our Multimedia content created by and for Discovery Institute. This will make all content searchable for ease of use for our visitors.

This will help us keep all of our content centrally located, instead of sending people to third party vendors such as YouTube and Podomatic.

It is vital that content is uploaded correctly to ensure that it is easy for users to find, and that it displays according to the website design.

Following these directions will help you correctly upload multimedia content to our Media Library.

## Starting a New Post

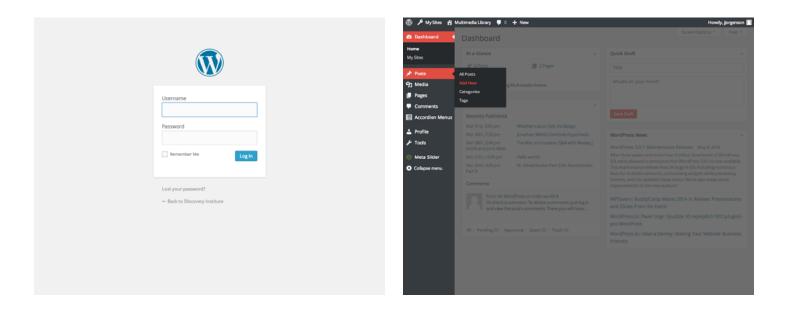

- Login to the Multimedia Library Go to www.discovery.org/wp-login.php Enter <<username>> Enter <<password>> Login
- 2. Create New Post Posts Add New

## Video Entry

| Dashboard     Posts     All Posts     Add New     Caregories                                                                                                    | Show an screen<br>Show an screen<br>Show an screen<br>Sug Author<br>Sereen Jayvut<br>Number of Columns: 1 © 2                                                                                                    |                                                                                                    |
|----------------------------------------------------------------------------------------------------|----------------------------------------------------------------------------------------------------|----------------------------------------------------------------------------------------------------|
| Tags P) Meda Pages P Ages P Comments Comments Accordion Menus Accordion Menus | Add New Post 1<br>Enter title here<br>Prad Media @ Addider<br>b / link beyets def ris ing u u i code more closetyp X<br>2                                                                                                    | SovenOptions ▲                                                                                                    |
|                                                                                                    | Coston Fields<br>Coston Fields<br>Select-<br>Select- | Categories       Solution         All comparison for the starse         Control for the starse of duture         Control for the starse of duture         Control for the starse of duture         Control for the starse of duture         Control for the starse of duture         Control for the starse of duture         Control for the starse of duture         Control for the starse of duture         Control for the starse of duture         Constrained in starse         Constrained in starse         Constrained in starse         Star instructionage |

#### CHECKLIST

- ] 1. Video Title
- 2. Video Description
- 3. Video Preview
- 🗌 4. Format: Video
- 5. Select Categories
- 🗌 6. Add Tags
- □ 7. Select Featured Image
- 🗌 8. Select Publish Date
- 9. Preview and Publish

#### Note: Youtube audio clips should be Audio posts.

#### 1. Video Title

- 2. Video Description
  - a. Click the "Text" tab above content area.
  - b. Paste (or write) body content of the post.
  - c. If more than 50 words, put a <!--more--> tag at a natural break before hitting 50 words from beginning. This will add a "continue reading" link on the home page, allowing users to see the rest of the article.
  - d. Copy the URL of YouTube video and paste it where you would like the video to appear in the text, e.g. middle, end. Put a line break before and after the URL. (*Be sure to put the URL AFTER the <!--more--> tag*).

#### 3. Video preview (Custom Fields)

- a. Select video-url in Custom Fields section. (If you don't see "Custom Fields," select "Screen Options" at the top of the page and check the "Custom Fields" box.)
- b. Enter the URL of the YouTube video in the Value section, adding &autoplay=1 to the end (ex. http://www.youtube.com/ watch?v=1CwL7xXUriE&autoplay=1)
- 4. Select Format: Video
- 5. Select Categories

See Appendix A: Catgories below. (Always include "Video")

#### 6. Add Tags

See Appendix B: Tags below.

#### 7. Select Featured Image

All video posts must have a featured image selected. Click *Set* "featured image" and search for "default." Then choose the play button image for the related program. (*You man also create and upload a custom thumbnail that is 382x214 px*)

#### 8. Select Publish date

Click Edit next to "Publish Immediately" and select a date that is chronologically accurate with the video itself.

#### 9. Preview and Publish Post

The post is live when "Publish" button is pushed.

## Audio Entry

|                                                        | Format      Categories      Tags      Featured image      Excerpt      Send Trackback     Sug Author | s 🕑 Custom Fields 🗌 Discussion                                          |
|--------------------------------------------------------|----------------------------------------------------------------------------------------------------|-------------------------------------------------------------------------|
| All Posts<br>Add New<br>Categories                     | Streen Layout<br>Number of Columns: 1 2                                                              |                                                                         |
| Tags                                                   | Add New Post                                                                                         | screen options *                                                        |
| 97 Media                                               | Enter title here                                                                                     | Publish .                                                               |
| Comments                                               |                                                                                                    | Save Draft Preview                                                      |
| Accordion Menus                                        | 9] Add Media 🛞 Add silder Visual Text                                                                | P. Status Dealth Edit                                                   |
| ⊥ Profile                                              | b / ink bquete del ins ing ul of 1 code more closetags 🔀                                             | © Visbility: Public Edit 8/9                                            |
| ► Tools                                                | 2                                                                                                    | 1 Publish immediately Edit                                              |
| •                                                      | 2                                                                                                    | Move to Trash Publish                                                   |
| <ul> <li>Meta Silder</li> <li>Collapse menu</li> </ul> |                                                                                                    |                                                                         |
| • Compsement                                           |                                                                                                    | Format .                                                                |
|                                                        | 2                                                                                                    | ं अर्भ Standard 🖌                                                       |
|                                                        | 3                                                                                                    | 🔿 🔝 Aside 🛛 🕂                                                           |
|                                                        |                                                                                                    | 🔿 🔛 Image                                                               |
|                                                        |                                                                                                    | O IN Video                                                              |
|                                                        |                                                                                                    | ○ ≤≤ Quote                                                              |
|                                                        |                                                                                                    | ⊖ ∂ <sup>c</sup> Link                                                   |
|                                                        |                                                                                                    | 💿 💭 Audio                                                               |
|                                                        | Word count: 0                                                                                        |                                                                         |
|                                                        | Excerp:                                                                                              | Categories 5                                                            |
|                                                        | Excerpt                                                                                              | All Categories Most Used                                                |
|                                                        |                                                                                                    | Audio                                                                   |
|                                                        |                                                                                                    | Inteligent Design the Future                                            |
|                                                        | Excerpts are optional hand-crafted summaries of your content that can be used in your theme.         | Medved                                                                  |
|                                                        | Learn more about manual excerpts.                                                                    | Center for Science and Culture                                          |
|                                                        |                                                                                                    | Center for Science and Culture Academic Freedom/Free                    |
|                                                        | Custom Fields                                                                                        | Speech                                                                  |
|                                                        | Add New Custom Field:                                                                                | Culture and Ethics                                                      |
|                                                        | Name Value                                                                                           | - Add New Category                                                      |
|                                                        | -Select-                                                                                             |                                                                         |
|                                                        |                                                                                                    | Tags 6                                                                  |
|                                                        |                                                                                                    | Add                                                                     |
|                                                        |                                                                                                    | Conversion with communi-                                                |
|                                                        | Custom fields can be used to add extra metadata to a post that you can use in your theme.            |                                                                         |
|                                                        |                                                                                                    | Choose from the most used tags                                          |
|                                                        |                                                                                                    | Featured Image                                                          |
|                                                        |                                                                                                    |                                                                         |
|                                                        |                                                                                                    |                                                                         |
|                                                        |                                                                                                    | Set.featured.image                                                      |
|                                                        |                                                                                                    | Set. featured image                                                     |
|                                                        | Eiter new<br>Add Custom Field                                                                        | Tags Add<br>Separate tags with common<br>Choose from the most used tags |

#### CHECKLIST

- 1. Audio Clip Title
- 2. Audio Description
- 3. Podomatic URL
- 🗌 4. Format: Audio
- 5. Select Categories
- 🗌 6. Add Tags
- □ 7. Select Featured Image
- 🗌 8. Select Publish Date
- 9. Preview and Publish

#### 1. Audio Title

#### 2. Audio Description

- a. Click the "Text" tab above content area.
- b. Paste (or write) body content of the post.
- c. If more than 50 words, put a <!--more--> tag at a natural break within 50 words of beginning. This will add a "continue reading" link on the home page, allowing users to see the rest of the article.
- d. Format text with basic HTML (or by using WYSIWYG under "Visual" tab.
- 3. Podomatic URL (if Podomatic file)
  - After the description, enter a line break then the following auido tag:
     [audio id="XXX"]
  - b. Replace the "XXX" with the ending of the specific Podomatic URL, in red below. Exapmle: http://intelligentdesign.podomatic.com/ entry/2014-06-06T17\_29\_58-07\_00
  - c. Final should read: [audio id="2014-06-06T17\_29\_58-07\_00"]
  - d. If not podomatic, simply link to the audio post
- 4. Select Format: Audio

#### 5. Select Categories

See Appendix A: Catgories below. (Always include "Audio")

6. Add Tags

See Appendix B: Tags below.

#### 7. Select Featured Image

- a. Click "Set Featured Image;"
- b. Search for "IDTF-thumbnail.jpg" in media library
- c. Click "Set Featured Image"

#### 8. Select Publish date

Click Edit next to "Publish immediately" and select a date that is chronologically accurate with the audio posting itself.

#### 9. Preview and Publish Post

The post is live when "Publish" button is pushed.

#### Style Guide

### Event Database Entry

| b database - Add an event                                                                                                    |                               |  |  |
|----------------------------------------------------------------------------------------------------|-------------------------------|--|--|
| Headline:                                                                                                    | 5                             |  |  |
| Sub Headline:                                                                                                    | 5                             |  |  |
| Location:                                                                                                    | 6                             |  |  |
| Start Date/Time:                                                                                                    | 7 * 1 * 2014 * * * *          |  |  |
|                                                                                                    | End Date: + (optional)        |  |  |
| Registration URL/info:                                                                                                    | 8                             |  |  |
| Event Text:                                                                                                    | 9<br>10                       |  |  |
| Analiske Programs<br>Discovery Institute<br>Boots<br>Boots<br>Discussion<br>Discovery Institute<br>Discovery<br>Discovery<br>Disco | Selected Programs.            |  |  |
| Other URL 10                                                                                                    | Later 12<br>Later 2<br>Salent |  |  |

#### CHECKLIST

- ] 1. Event Title
- 2. Location

DISCOVERY

- 3. Date & Tlme
- 4. Registration URL
- 5. Featured Image
- 6. Event Descripsion
- 7. Event Tags
- 🗌 8. Submit
- 9. Preview Event

- 1. Go to:
  - www.discovery.org/staff; login using staff login.
- 2. Click "Main Database Controller"
- 3. Click "Add Event"
- 4. Click "Add New Event"
- 5. Enter Event Title/subtitle Enter in "Headline" and "Sub Headline" if needed.
- 6. Enter Location Necessary for all featured events
- 7. Enter Date/Time Start date/time (mandatory) End date (optional)

#### 8. Registration URL/info

If there is a registration URL, enter it here; otherwise enter other registration info *(ex: Registration opens June 10).* 

#### 9. Add Featured Image

At the top of the "Event Text" field, copy and paste the following code with the XXX replaced with the image URL:

<img src="IMG.URL" style="float:right;

padding: 0 0 10px 10px;">
Images must have dimensions of
width: 150-300 px
height: 140-225 px
and be exported for web use.

#### 10. Add Event Description

In the "Event Text" field, after the image tag, enter a description of the event. Edit the text using simple HTML formatting *(italics, bold, hyperlinks, etc.)* 

#### 11. Tag Event

Event has to be tagged as **Featured-Event** or **Featured-ID-Event** for it to show as the main event and it has to be tagged as the program name for it to show in the upcoming events for that program (*Discovery Institute, CSC, etc.*).

12. Click "Submit"

#### **13. Preview Post**

Ensure post views correctly on the program page

#### DJSCOVERY INSTITUTE

# Appendix A: Categories (Wordpress)

Categories are different from tags. Categories help us by categorizing our posts into pre-existing groups. Please do not add new categories. If you want to classify a post in a different way than what is allowed here, use the tags section.

1. Every post should first be assigned to a primary category according to the program it relates to. Primary Category options are as follows:

| Audio                              | E |
|------------------------------------|---|
| Video                              | Т |
| Presentation                       | Н |
| Discovery Institute                |   |
| Center for Science & Culture (CSC) |   |

Economics Fechnology Human Exceptionalism Civic Leadership

2. Posts can also be assigned sub categories. These topics are similiar to those used in ENV. Subtopics (people, books, places, etc.) should be put as tags, not subcategories.

| Audio              | Economics            |
|--------------------|----------------------|
| • ID the Future    | Technology           |
| Medved             | Human Exceptionalism |
| Universe Next Door | Civic Leadership     |

Video

#### Presentation

#### **Discovery Institute**

#### **Center for Science & Culture (CSC)**

- Academic Freedom/Free Speech
- Culture and Ethics
- Education
- Evolution
- faith and Science
- Intelligent Design
- Science

#### DISCOVERY INSTITUTE

## Appendix B: Tags (Wordpress)

Tags are where you add anything else that might be useful in indexing a multimedia file. The following tags are illustrative, not exhaustive. Key point to remember: We need to consistently use the same terms for the same things (e.g., always use "Devil's Delusion" rather than "The Devil's Delusion"; and always use "John West" rather than "John G. West" and "Michael Behe" rather than "Mike Behe." If tags aren't consistent, it will pose problems for those trying to search for the things tagged. Use the autofill option suggested by wordpress when possible. *General Guidelines:* ignore articles at the beginning of a title (the, a) and subtitles; Names: First Last (James Smith); avoid using assigned category as a tag also.

#### **EXAMPLES:**

#### **Book and Video Titles**

- Darwin Day in America
- Darwin's Black Box
- Darwin's Doubt
- Design Inference

#### Concepts

- Big Bang
- fine-tuning
- Galactic Habitable Zone

#### People (First Last)

- Douglas Axe
- Michael Behe
- David Berlinski
- Ray Bohlin
- William Dembski
- Michael Egnor
- Ann Gauger
- Guillermo Gonzalez

#### **Format Detail**

documentary

#### **Subtopics**

- anthropology
- astronomy
- biochemistry
- biology
- chemistry
- cosmology

- Design Revolution
- Devil's Delusion
- Privileged Planet
- Signature in the Cell
- irreducible complexity
- probability
- Social Darwinism
- David Klinghoffer
- Casey Luskin
- Paul Nelson
- Denyse O'Leary
- Stephen Meyer
- Jay Richards
- Richard Sternberg
- Jonathan Wells
- John West
- interview
- embryology
- human origins
- mathematics
- medicine
- cellular biology
- origin of life